## Kontakte synchronisieren Android

1. Das Pluszeichen für neues Konto hinzufügen unten rechts auswählen

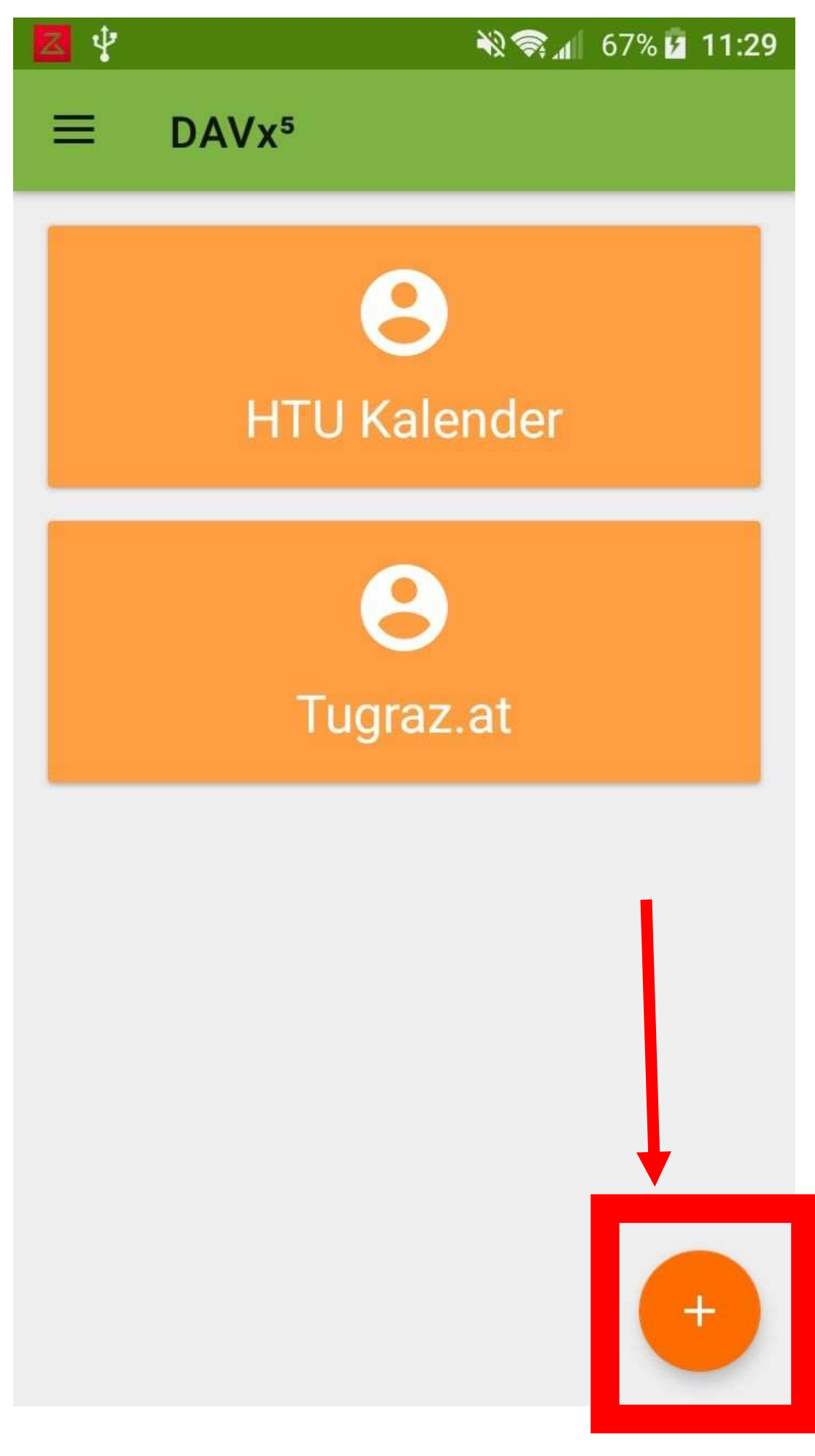

2. Mit URL und Benutzername anmelden auswählen und Daten eingeben und anmelden tippen

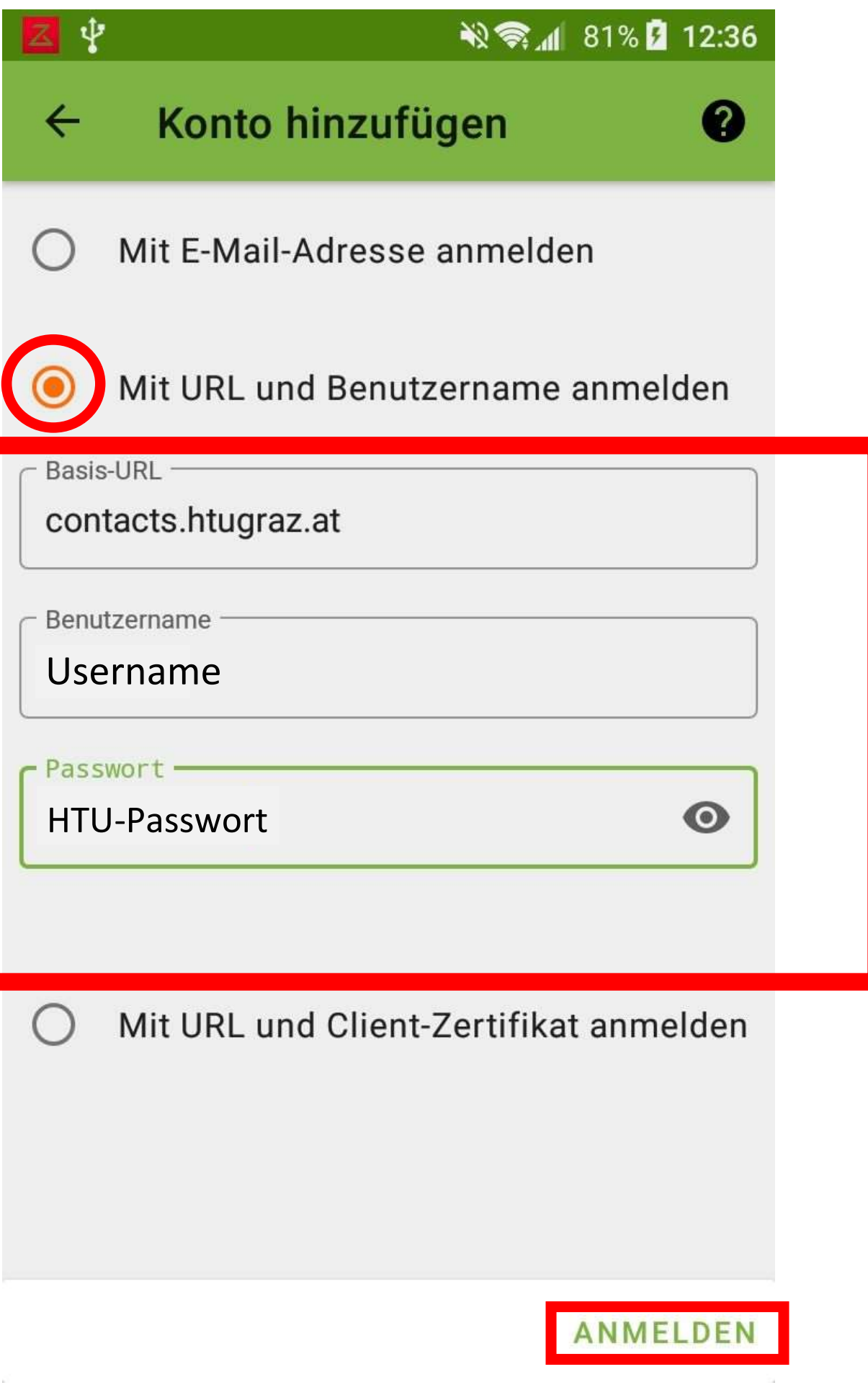

3. Kontoname eingeben und auf Konto anlegen tippen

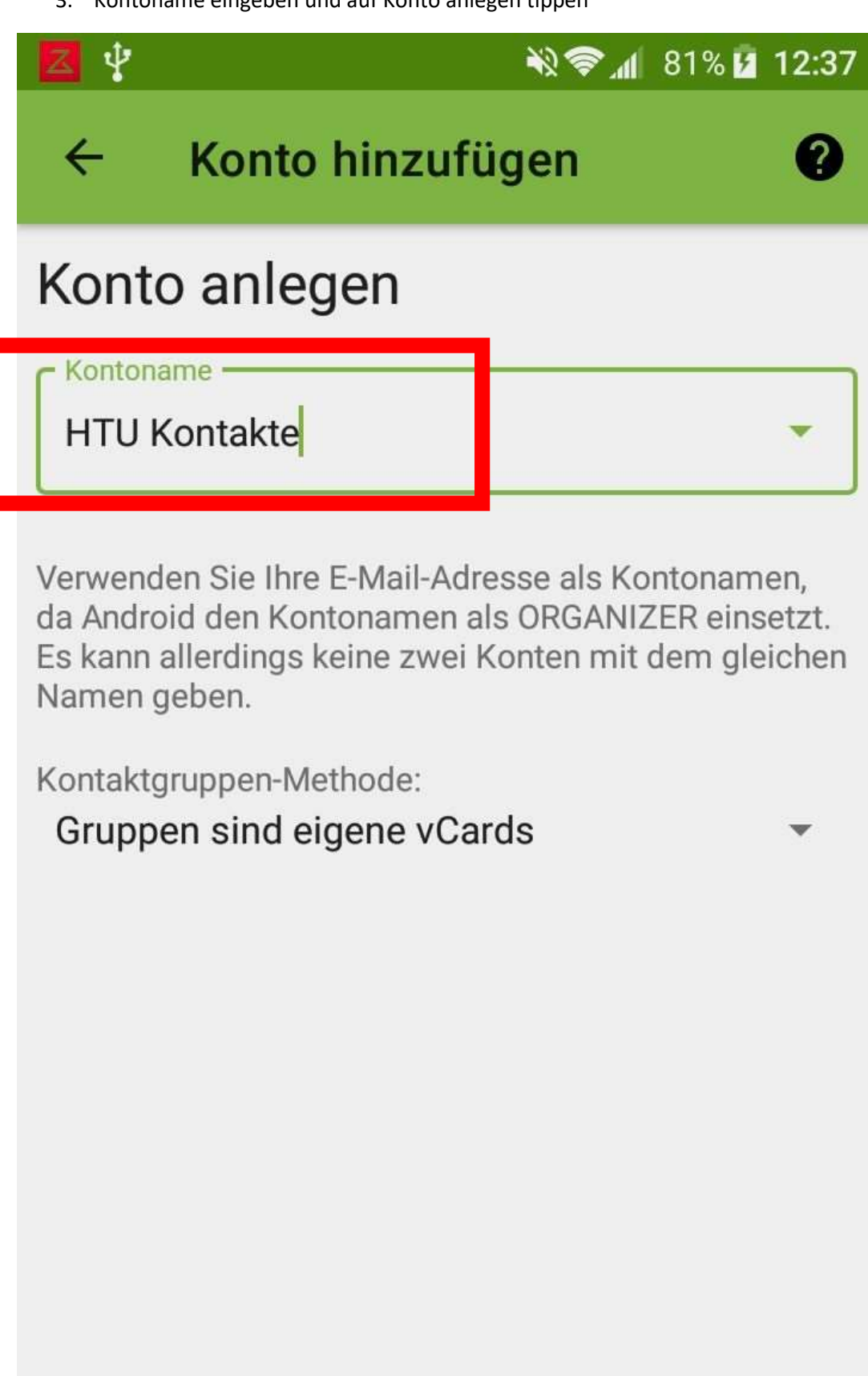

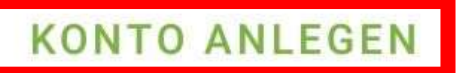

4. Das neue Konto öffnen

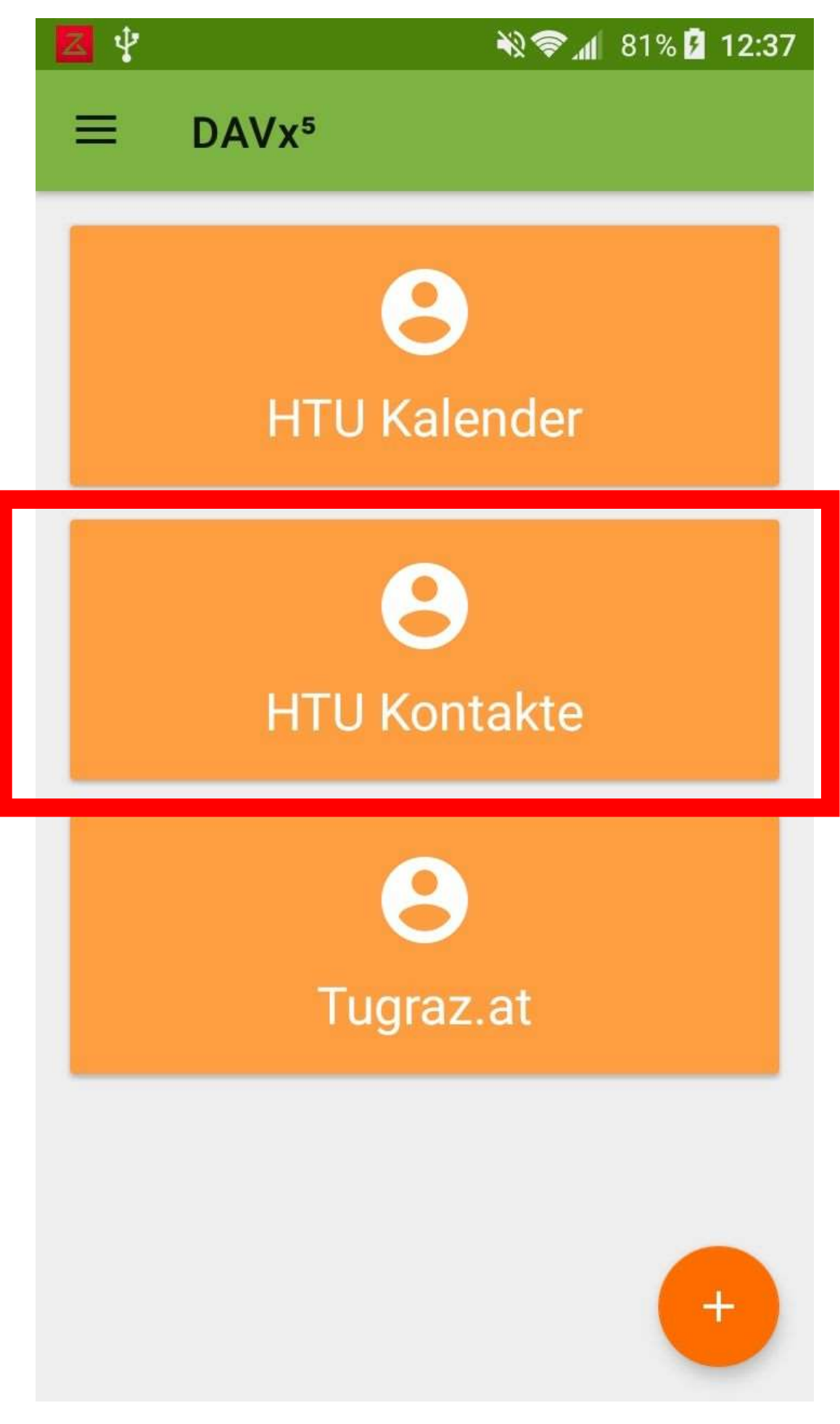

5. Unter CARDDAV alles auswählen und auf synchronisieren tippen

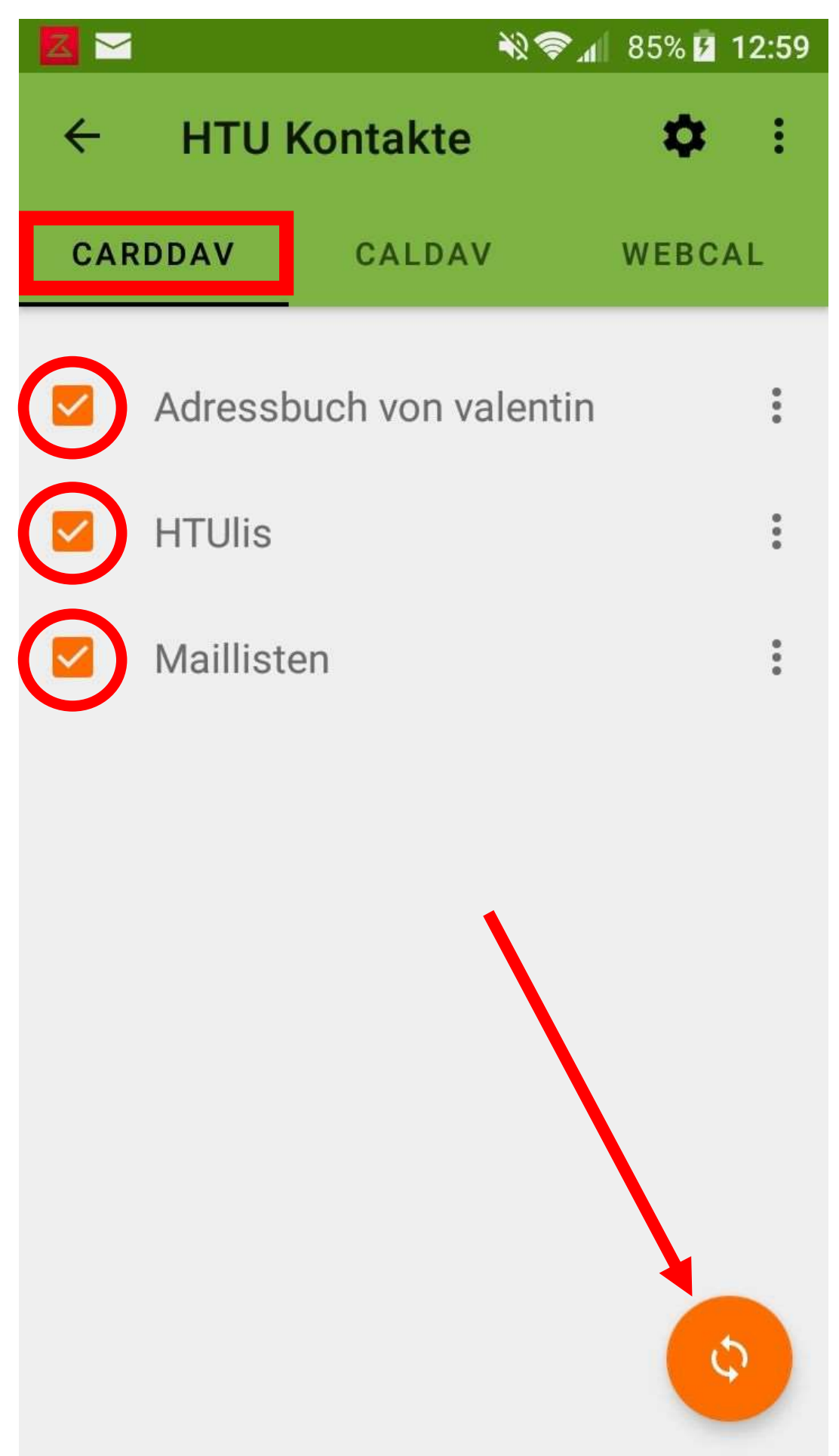

6. Bei HTUlis und Maillisten auf die drei Punkte drücken um das Menü aufzumachen und Schreibschutz erzwingen anhacken

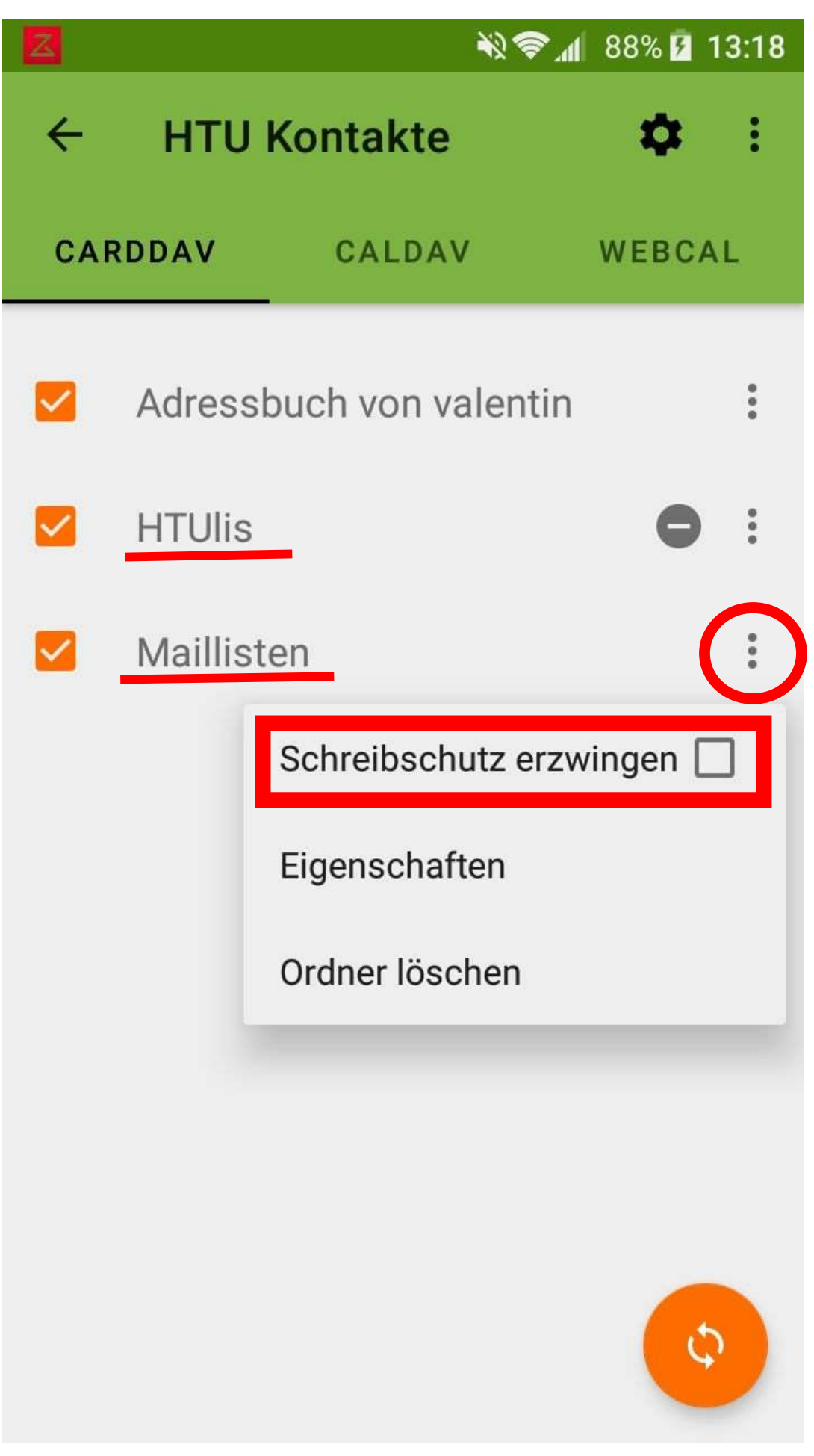